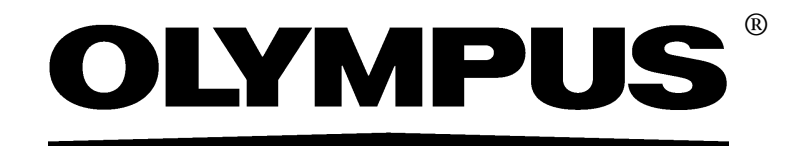

# インス ト ールマニュアル

# 画像解析ソフトウェア OLYMPUS Stream [Ver.1.8]

本書におけるすべての商標は、 Olympus Soft Imaging Solutions GmbH に属し ます。 Olympus Soft Imaging Solutions GmbH では、本書の情報の正確性および信頼性につい て万全を期すよ う努めていますが、 本書に関するいかなる事項について も、 明示的ま たは黙示的を問わず、 一切保証する ものではあ り ません。

本書のいかなる部分も、事前に Olympus Soft Imaging Solutions GmbH の書面による許 可を得る こ と な く 、 いかなる目的であれ電子的または機械的を問わず、 いかなる形態 またはいかなる方法によっても、無断で複製、転送してはなりません。

Microsoft Windows は、米国 Microsoft Corporation の米国およびその他の国における登 録商標です。

© Olympus Soft Imaging Solutions GmbH All rights reserved

Version 510\_UMA\_Installation-OlyStream18\_jp\_Indus\_03

# 目次

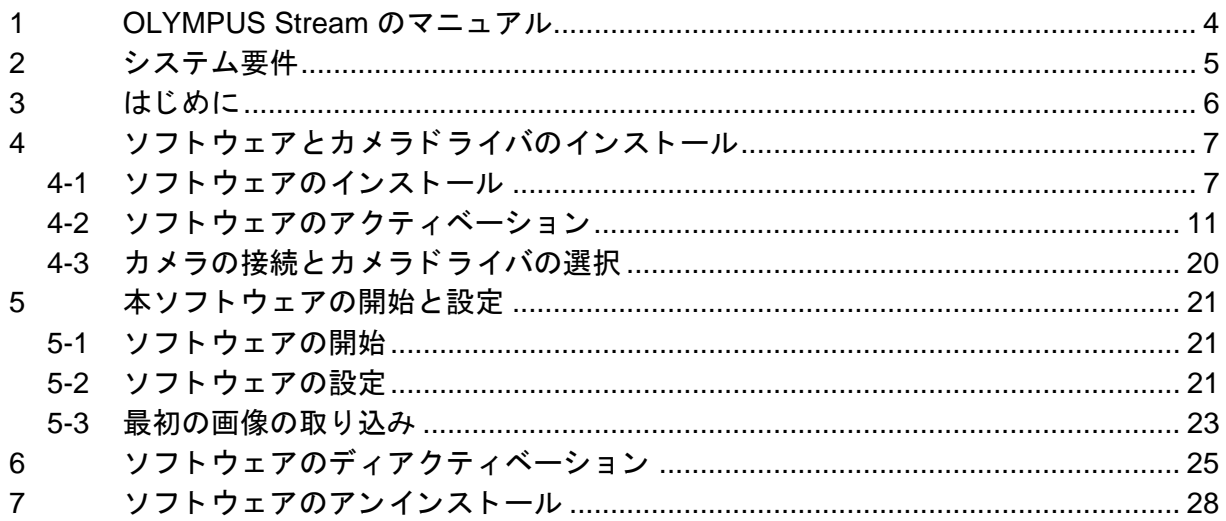

# <span id="page-3-0"></span>**1 OLYMPUS Stream** のマニュアル

OLYMPUS Stream ソフトウェアのマニュアルは、クイックヤットアップガイド、本書 (インストー ルマニュアル)、オンラインヘルプ、ユーザーマニュアル、データベースマニュアルから構成され ています。

クイックセットアップガイドは、本ソフトウェアに同梱されています。ここには、ソフトウェアア ク テ ィ ベーシ ョ ンやシステム要件に関する重要な情報が記載されています。

本インストールマニュアルには、OLYMPUS Stream のインストールおよび設定方法が記載されて います。 こ こには、 ソ フ ト ウ ェ アア ク テ ィ ベーシ ョ ンやシステム要件に関する追加情報も記載され ています。

ユーザーマニュアルには、製品に関する導入とユーザーインターフェイスの説明が記載されていま す。操作手順の詳しい説明が記載されているため、本ソフトウェアの重要な操作手順をすぐに学ぶ ことができます。本ソフトウェアのインストールフォルダに PDF 形式のマニュアルがあります。

オンラインヘルプでは、本ソフトウェアのすべての要素に関する詳細なヘルプが提供されていま す。コマンド、ツールバー、ツールウィンドウ、およびダイアログボックスごとにヘルプトピック があ り ます。 ヘルプを表示するには、 シ ョ ー ト カ ッ ト キー [Shift + F1] を押し ます。 または、 ダイ アログボックスが表示されている場合、ダイアログボックスの右上にある疑問符をクリックする と、 そのヘルプページが表示されます。

本ソ フ ト ウ ェ アを初めて使用するユーザーは、 ユーザーマニ ュアルで製品の概要を理解し、 よ り詳 細な質問についてはその後オンラインヘルプを参照することをお勧めします。

データベースマニュアルは、 OLYMPUS Stream データベースのユーザーおよび管理者が参照する マニ ュアルです。 デー タベースの動作と、 デー タベースの設定および管理方法についての説明が記 載されています。本ソフトウェアのインストールフォルダに PDF 形式のマニュアルがあります。現 在、 デー タベースマニ ュアルは、 英語、 ド イ ツ語、 フ ラ ンス語版が提供されています。 上記の言語 以外の OLYMPUS Stream 製品をインストールした場合は、英語の PDF ファイルがインストール されます。

# <span id="page-4-0"></span>**2** システム要件

OLYMPUS Stream を実行するには、 以下のシステムが必要です。

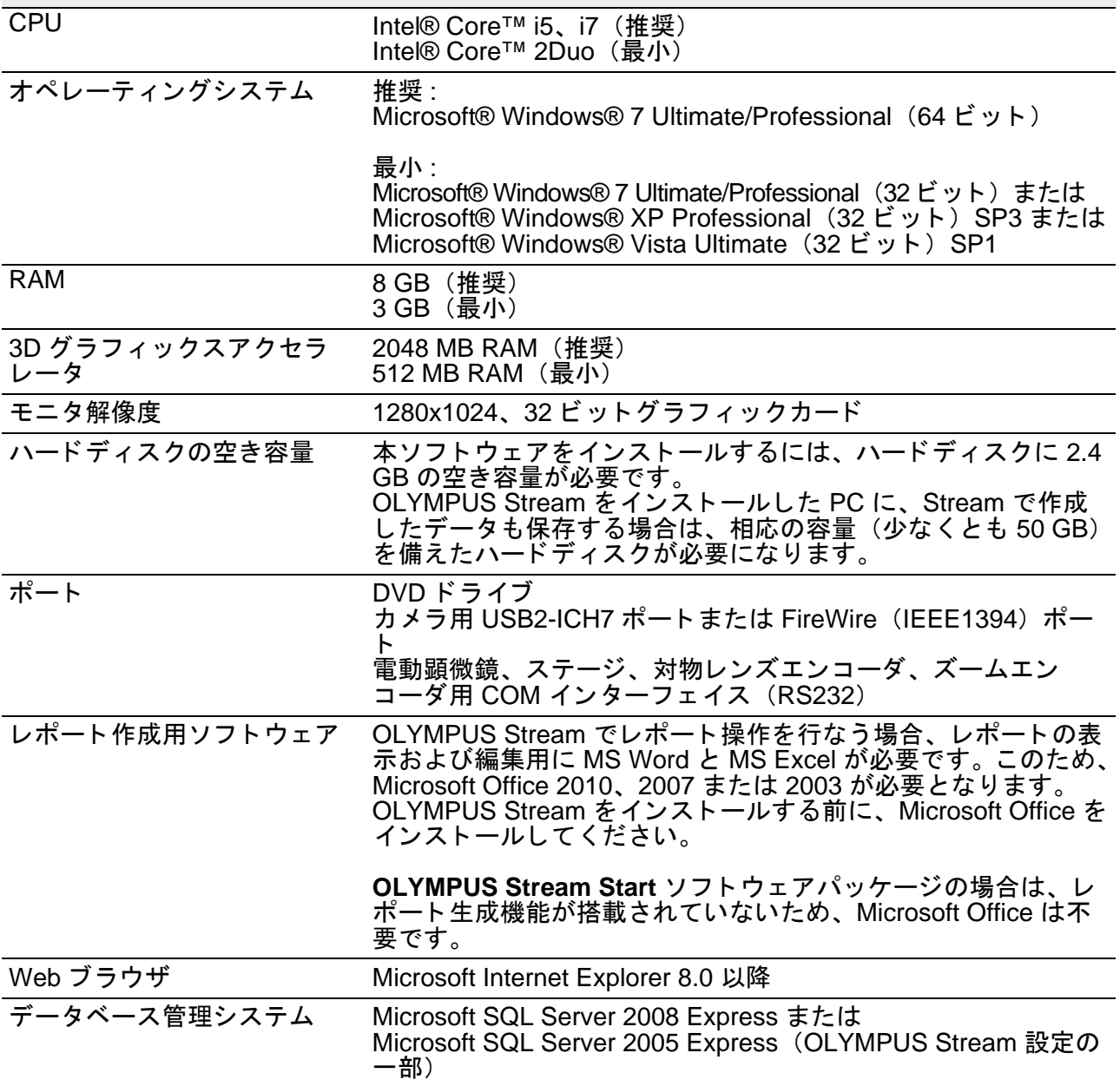

## <span id="page-5-0"></span>**3** はじめに

- 1) 本ソフトウェアをインストールするには、有効なライセンスキーが必要です。ライセンスキー を含む証明書は紛失しないようにしてください。
- 2) インストールに使用するユーザーアカウントが「コンピュータの管理者」として登録されてい ないと、本ソフトウェアをインストールすることはできません。 ユーザーアカウントが「制限付きアカウント」で登録されている場合は、「コンピュータの管理 者」に変更してください。 (ユーザーアカウントの登録については、お使いのコンピュータの説明書を参照してください。)
- 3) Windows Vista オペレーティングシステムを使用している場合、OLYMPUS Stream の起動時に PC が休止状態になるとエラーが発生することがあります。お使いの PC で、休止状態を無効 にしておいて く ださい。
- 4) 画像データが予期せぬ損傷を被る場合があります。データは定期的にバックアップしてくださ い。
- 5) ライブ画像を表示中にカメラケーブルを抜くと、ライブ画像が停止します。カメラケーブルを 再度差し込んでも、画像は停止したままとなります。この場合、OLYMPUS Stream を再起動 し、再度ライブ画像を開始します。
- 6) OLYMPUS Stream を同時に複数起動する こ とはできません。
- 7) タイムラプス画像の取り込み時には、PC でウィルススキャンを実行しないでください。ウィ ルススキャンにより PC のパフォーマンスが悪化して、画像を適切に取り込めない可能性があ ります。
- 8) 本ソフトウェアをインストールする前に、制御対象の各デバイスのインストールマニュアルを 読んで く だ さい。 また、 顕微鏡など接続し たデバイスの操作方法に関する情報については、 該 当するデバイスのマニ ュアルを参照し て く だ さい。

# <span id="page-6-0"></span>**4** ソ フ ト ウ ェ ア と カ メ ラ ド ラ イバのイ ンス ト ール

PC に カメラを接続する前に、OLYMPUS Stream をインストールしてください。  $\bigwedge$ 

<u>▲</u> ソフトウェアをインストールする際は、管理者として PC にログオンしてください。

このセクションでは、Windows Vista でのインストール手順について説明しています。Windows 7 や XP を使用している場合でも、手順はほとんど変わりません。

### <span id="page-6-1"></span>**4-1** ソ フ ト ウ ェ アのインス ト ール

- インストール時には、以下を準備します。
	- DVD-ROM
	- メインのライセンスキーを含む証明書
	- ◉ 追加のソフトウェアソリューション用のライセンスキーを含む証明書(ソフトウェアソ リューションの購入者のみ)
	- USB メ モ リ等の記録媒体(OLYMPUS Stream を インス ト ールする PC がイン ターネ ッ ト に接 続できない場合のみ)
- 1) 実行中のアプリケーションがある場合は、すべて閉じます。
- 2) DVD ドライブに、提供された DVD を挿入します。 ▶ インストールプログラムは自動的に開始します。PC の自動実行機能が無効である場合は、 setup.exe ファイルをダブルクリックします。
- 3) [InstallShield ウィザード ] ダイアログボックスが表示されたら、[インストール] ボタンをクリッ クします。
- 4) ソフトウェアのアクティベーションを実行します。有効化については、[11](#page-10-0) ページの「ソフト [ウ ェ アのア ク テ ィ ベーシ ョ ン」](#page-10-0) 章に記載されています。
	- ▶ インストールウィザードにより、ソフトウェアのインストールが実行されます。インス トールウィザードの指示に従い、必要な情報を入力し、| 次へ >| ボタンをクリックして処 理を続けます。 以下に、インストールウィザードのいくつかのダイアログボックスを示します。

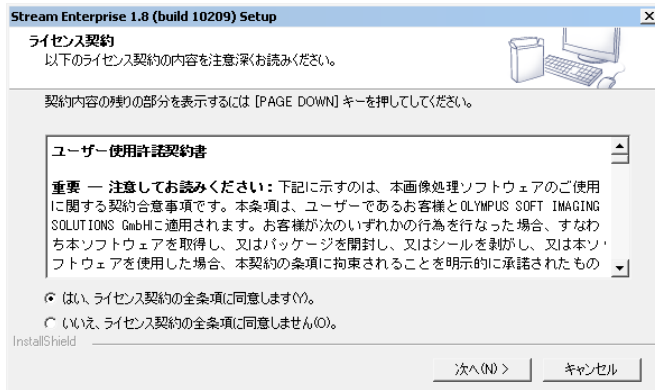

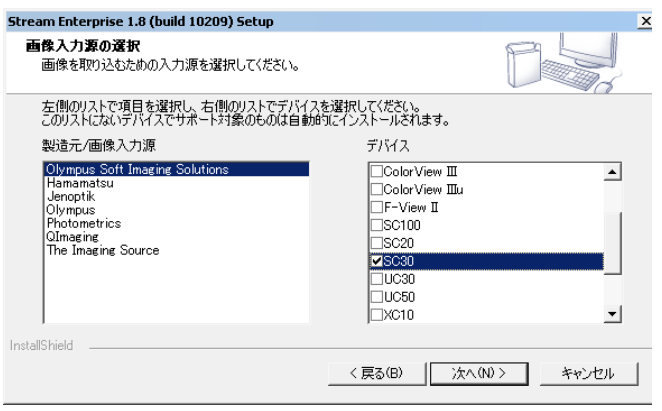

5) ライセンス契約を熟読します。同意する 場合は、[はい ...] オプションを選択し、 [次へ >] ボタンをクリックします。

- 6) [ 画像入力源の選択 ] ダイアログボック スが表示されるまで、 指示に従って処理 を進めます。このダイアログボックスに は、本ソフトウェアパッケージでサポー ト されているすべてのカメラのリストが 表示されます。左側の製造元を選択し、右 側の リ ス ト から OLYMPUS Stream で使 用するカメラの横にあるチェックボック スを選択します。複数のカメラを選択で きます。
	- **▶ DP21 または DP26 カメラを選択した** 場合、デフォルトの IEEE1394 デバイ スドライバがオリンパス固有の IEEE1394 デバイスドライバに置き換 えられます。このため、このコン ピ ュー タ で、 標準の IEEE1394 デバイ スドライバを必要とする別のデバイス を使用するには、IEEE1394 ボードを もう1枚設置する必要があります。

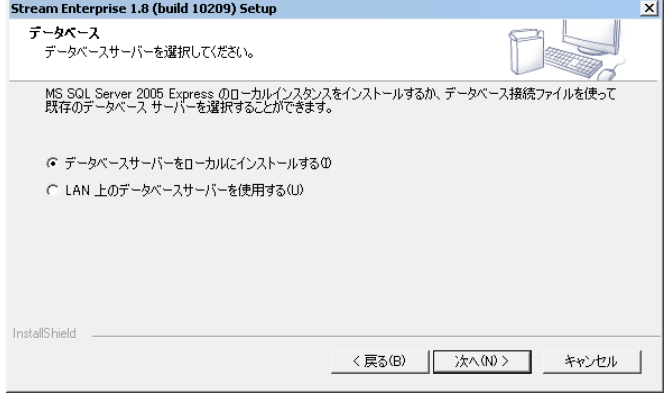

- 7) [ 次へ >] ボタンをクリックし、インストー ルウィザードの指示に従います。「データ ベース ] ダイアログボックスが表示され ます。 ご自身のデー タベース管理システ ムをインストールするかどうかをここで 決定し ます (以下を参照)。
	- PC にデータベース管理システムをイ ンストールしない場合は、ILAN 上の データベースサーバーを使用する ] オ プションを選択します。ネットワーク 内で別の PC がデータベースサーバー として定義され、すべてのデータベー スが設定されている場合に、 このオプ ションは役立ちます。また、データベー ス管理システムが既に PC にインス ト ールされている場合にも使用できま す。
	- PC にデー タベース管理システムを イ ンス ト ールする場合は、[ データベース サーバーをローカルにインストールす る | オプションを選択します。これに よ り、 後で PC でローカルにデータ ベースを設定でき るよ う にな り ます。

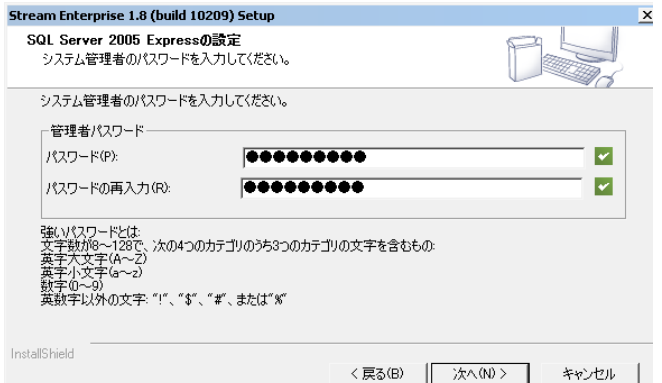

➤ [ データベースサーバーをローカルに -<br>インストールする ] **オプションを選択** し た場合、 デー タベース管理システム の設定処理が現在のインストール手順 に追加されます。このため、インス トール時間が長くなります。 インストールウィザードで表示される ダイアログボックスが2つ増えます。 [Configure SQLServer 2005 Express] と [Setup Process] です。 システム管 理者のパスワードを 8 文字以上で設定 します。テキストに加え、1 文字以上 の数字と 1 文字以上の特殊文字 (また は大文字か小文字の文字) が必要で す。パスワードは忘れずにメモしてく ださい。

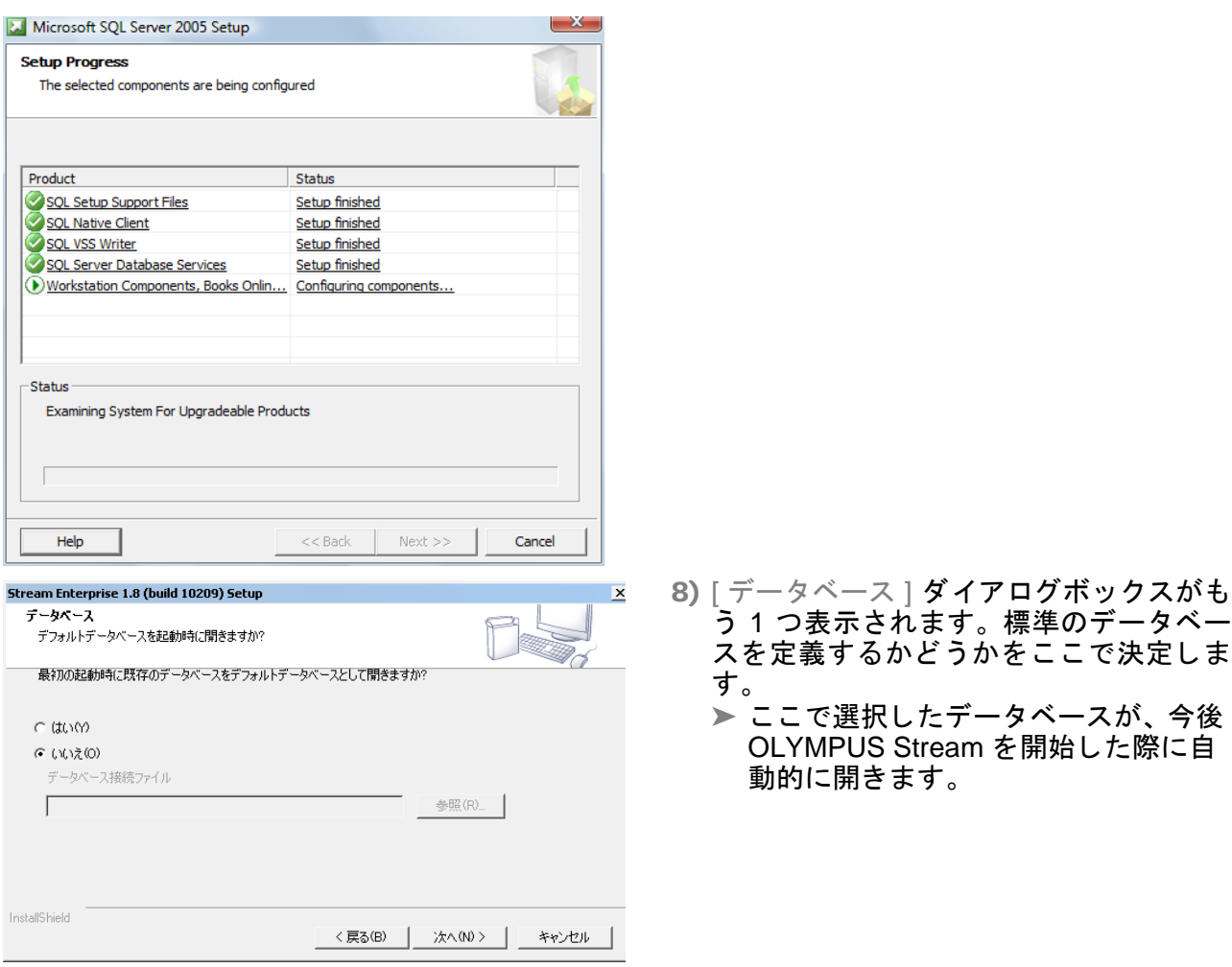

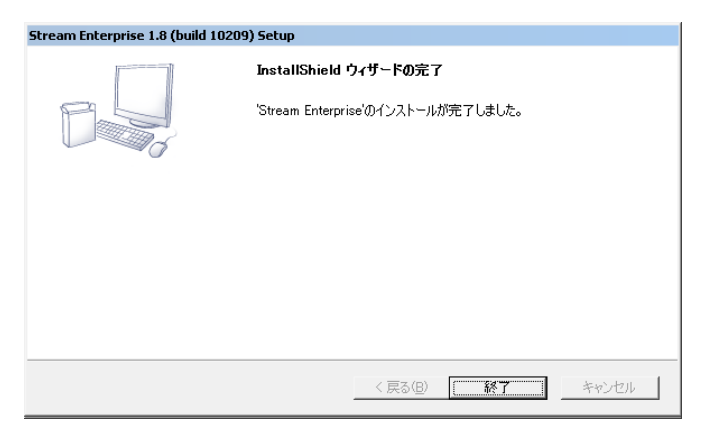

9) [次へ >] ボタンをクリックし、インストー ルウィザードの指示に従います。 ▶ データベースサーバーをインストール していない場合は、インストールの最 後にこのダイアログボックスが表示さ れます。

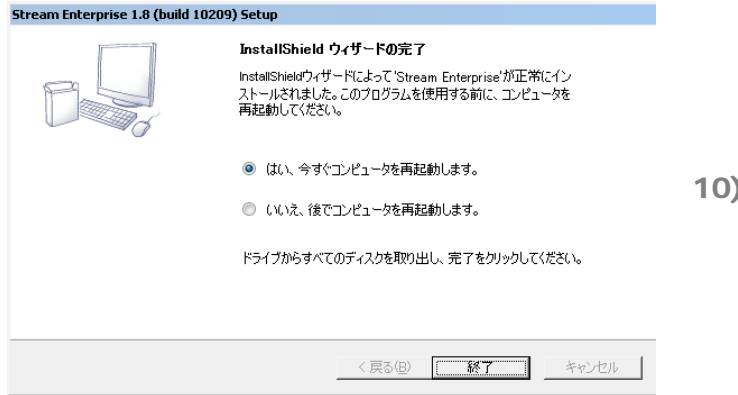

➤ 「Microsoft SQL Server 2005 Express」 データベース管理システムをインス ト ールし た場合、 PC を再起動する必 要があります。このためダイアログ ボックスの表示が異なります。

)「 完了 ] ボタンをクリックします。 ▶ ソフトウェアのインストールはこれで 終了です。 OLYMPUS Stream を開始 する前に、カメラを PC に接続します (20ページの「カメラの接続とカメラ ドライバの選択」を参照)。

## <span id="page-10-0"></span>**4-2** ソ フ ト ウェアのアクテ ィベーシ ョ ン

### ソフトウェアアクティベーションの目的

これからインストールする、または既にインストールしたソフトウェアを今後ずっと使用できるよ うにソフトウェアのロックを解除する処理を、ソフトウェアアクティベーションと言います。以前 はソフトウェアの不正使用を防ぐためにハードウェアドングルを使用していましたが、現在は電子 的にライセンスのアクティベーションを実行できるようになりました。

通常、ライセンスのアクティベーションはソフトウェアのインストール開始時に実行されます。し かしインストール後 30 日以内であれば、後から本ソフトウェアをアクティベートすることもでき ます。 ソフトウェアのアクティベーションが完了すると、Olympus のセントラルアクティベーショ ンサーバーに登録された ソ フ ト ウ ェ ア ラ イセンスを入手できます。

### **4-2-1** ア ク テ ィ ベーシ ョ ンの方法

アクティベーションの実施方法はインターネット接続の有無と、使用する PC によって異なります。 アクティベーションの方法は 3 種類あります。

- 1) インターネットベースでのアクティベーション
	- ▶ ソフトウェアを実行する PC をインターネットに接続している場合、アクティベーション はインターネット経由で自動的に行われます。もっとも早く手軽なため、ほとんどの場合 この方法がとられます。
- 2) ファイルベースでのアクティベーション
	- ▶ ソフトウェアを実行する PC をインターネットに接続していない場合、アクティベーショ ンはインターネットに接続している別の PC を介して行われます。
- 3) コードベースでのアクティベーション
	- ▶ アクティベーションは、文字コードの転送と入力により実行することもできます。スマー トフォンなどの携帯機器の使用、またはアクティベーションホットラインへ電話すること で実行できます。入力するコードが非常に長いので、この方法はインターネットに接続し ている PC がどうしても見つからない場合のみ使用してください。

いずれの方法でアクティベーションを行っても、クライアント PC とアクティベーションサーバー 間で交換されるデー タは基本的に同じ です。 デー タには個人情報は一切含まれません。

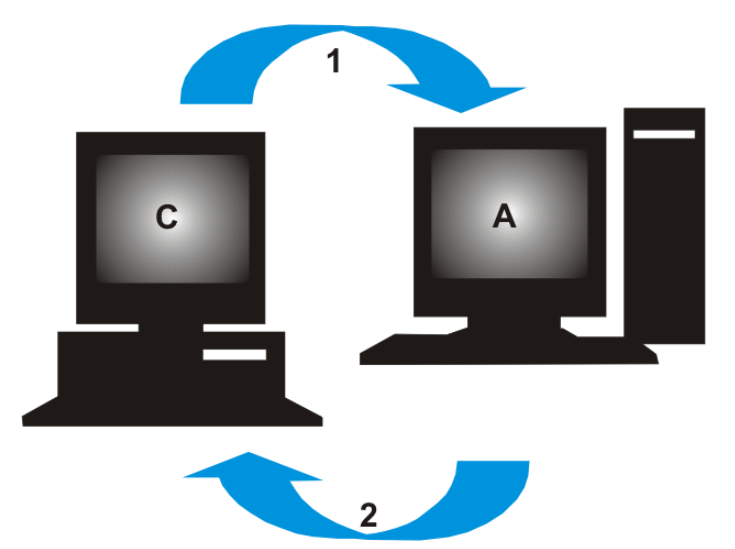

ソフトウェアアクティベーションの際に交換されるデータ

**C** = クライアント PC、 **A** = Olympus アクテ ィ ベーシ ョ ンサーバー、 **1** = 要求フ ァ イル、 **2** = プロセスフ ァイル

最初のアクティベーション方法では、要求ファイル (RAF ファイル) が、自動的にインターネット 経由で Olympus のセントラルサーバーに送られます。ライセンスが識別可能でアクティベートで き る ものであれば、 サーバーは自動的に プロセスフ ァイル (PAF フ ァ イル) を送 り返し ます。

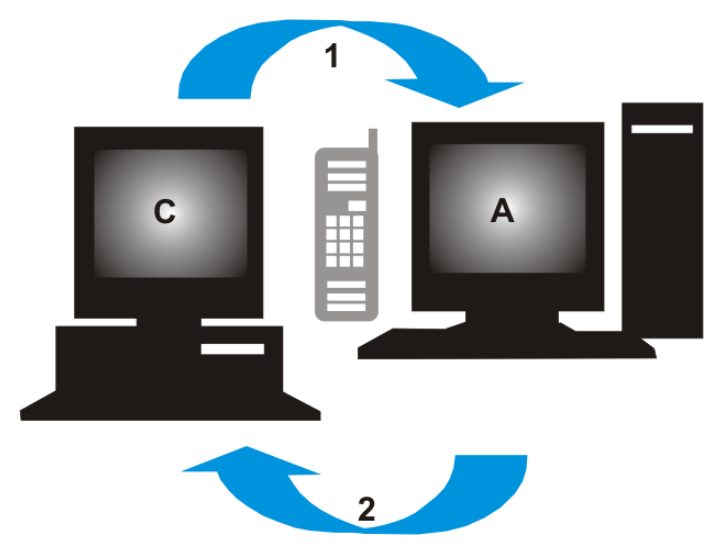

**C** = クライアント PC、**A** = Olympus アクテ ィベーシ ョ ンホ ッ ト ライン、**1** = コード A、**2** = コード B ファイルベースでのアクティベーション方法でも要求ファイルが転送されます。しかしこの方法で は、ファイルはアクティベーションサーバーへの手動アップロードおよびダウンロードにより転送 されます。

コードベースでのアクティベーション方法では、アクティベーションホットラインへの電話などを 利用し、文字コードを交換します。

#### ラ イセンスキーの重要性

どの OLYMPUS Stream ソフトウェアのインストールでもライセンスキーの入力が必要です。有効 なライセンスキーがなければ、たとえテスト用やデモ用だとしてもソフトウェアをインストールで きません。

**ライセンスキーは本ソフトウェアに同梱されたライセンス証明書に記載されています。** 

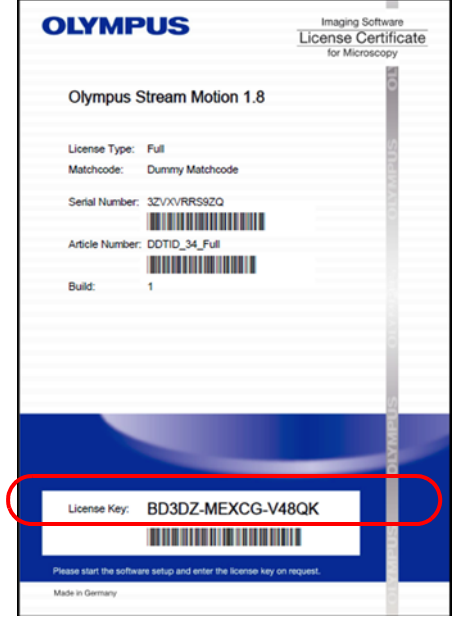

ライセンス証明書のイラスト。ソフトウェアのインストールに必要なライセンスキーは楕円で囲 まれています。

アクティベーションを実行すると、アクティベーションサーバーがライセンスの有効性を確認しま す。ライセンスが有効であった場合、アクティベーションサーバーはプロセスファイルを送り返し ます。インターネットに接続した PC であれば、この処理は自動的に行われ、通常数秒で完了します。 1 つのソ フ ト ウ ェ アには、 対応する ラ イセンスキーが 1 つだけ設定されています。 Solutions とい う専用の拡張ソフトウェアを併せて購入した場合、各 Solution 用に別途ライセンス証明書およびラ イセンスキーが与えられます。インストールの際には、これらのライセンスキーも入力する必要が あります。

#### いつソフトウェアアクティベーションを行うか

ソフトウェアはインストールしただけでは自動的にアクティベートされません。インストールの際 にアクティベートしなかった場合は、インストール後 30 日以内に行う必要があります。アクティ ベーシ ョ ンを行わなかった場合、 その期間を過ぎる と ソ フ ト ウ ェ アを使用する こ とができな く な り ます。この期間中は、アクティベーションを促すメッセージがアクティベーションを完了するまで 毎日表示されます。

「ヘルプ 1 > 「ライセンスの有効化 ] コマンドを実行して、本ソフトウェアのライセンスのアクティ ベーシ ョ ンを実行する こ とができます。 このコマン ドは、 ラ イセンスのア ク テ ィ ベーシ ョ ンを実行 し ていない場合にのみ使用できます。

### **4-2-2** イン ターネ ッ ト ベースでのソ フ ト ウェアアクテ ィ ベーシ ョ ン

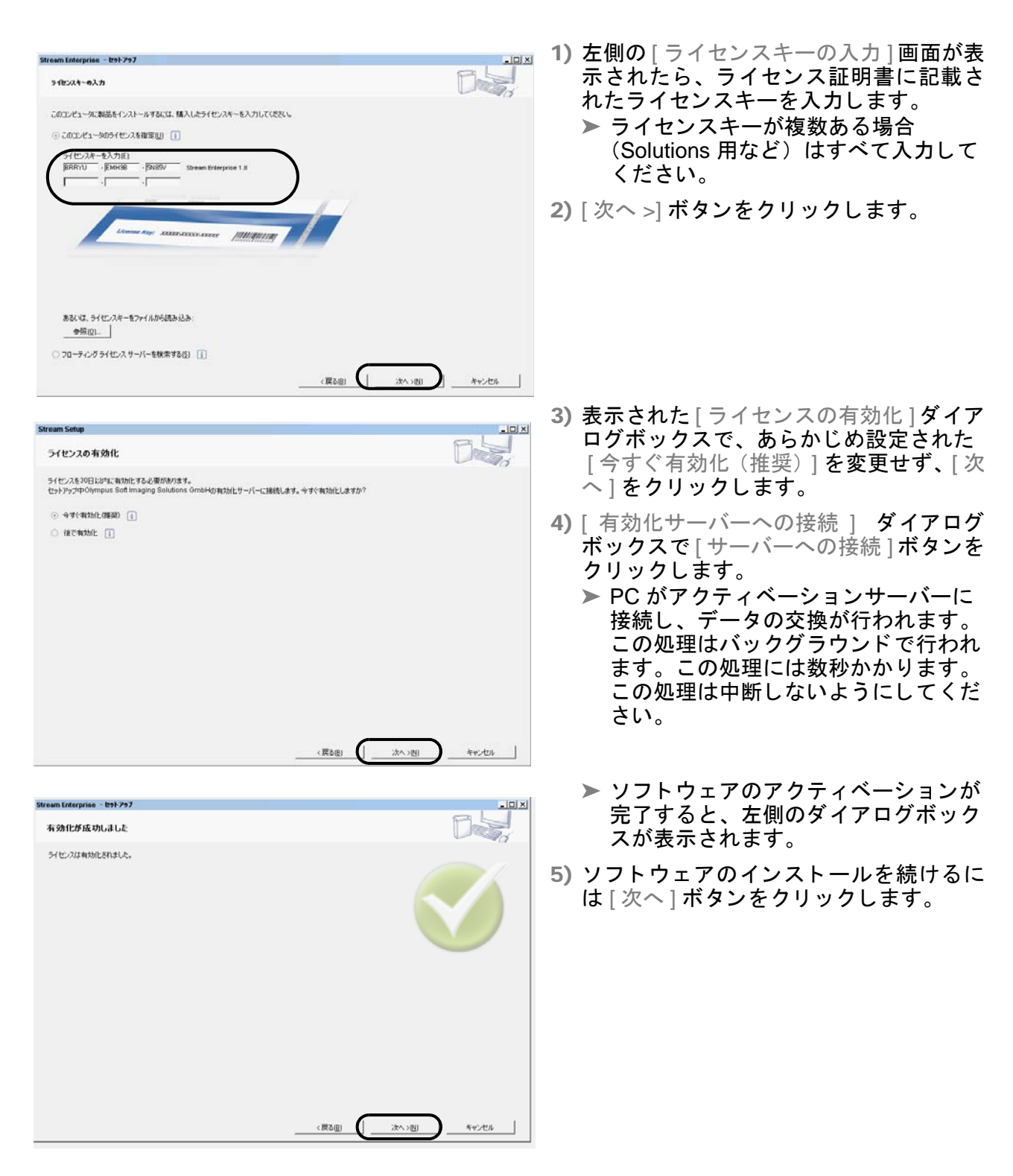

### **4-2-3** フ ァ イルベースでのソ フ ト ウ ェ アアクテ ィ ベーシ ョ ン

OLYMPUS Stream を実行する PC をインターネットに接続できない場合、アクティベーションは インターネットに接続されたほかの PC を介して行われます。

そのためには 1 台目の PC にソフトウェアをインストールし、2 台目の PC (インターネット接続 あり) を使って Olympus のセントラルアクティベーションサーバーとデータ交換をします。ライセ ンス証明書をお手元にご用意ください。

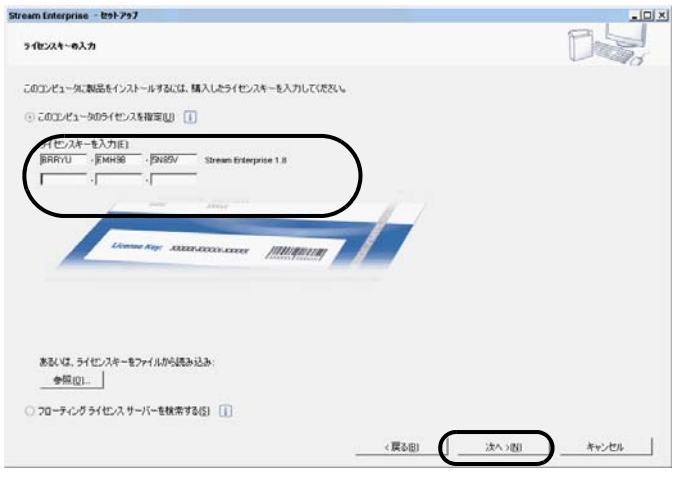

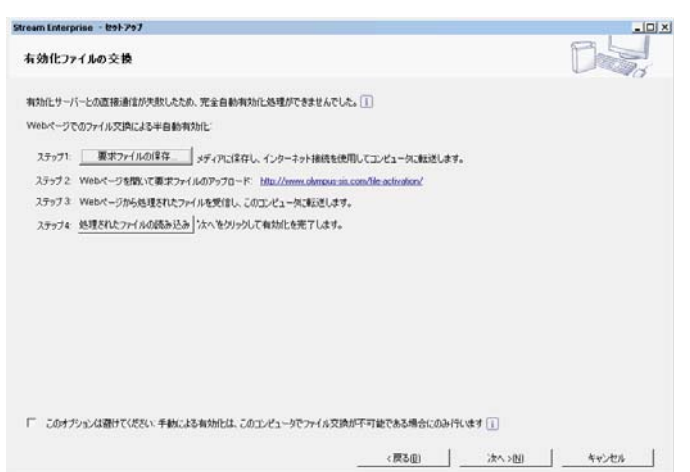

- 1) 左側の [ライセンスキーの入力] 画面が表 示された ら、 ラ イセンス証明書に記載さ れたライセンスキーを入力します。 ▶ ライセンスキーが複数ある場合
	- (Solutions 用など) はすべて入力し て く ださい。
- 2) [ 次へ >] ボタンをクリックします。
- 3) 表示された [ライセンスの有効化] ダイア ログボ ッ クスで、 あらかじめ設定された 「今すぐ有効化 (推奨) ] を変更せず、「次  $\sim$ ] をクリックします。
- 4) [ 有効化サーバーへの接続 ] ダイアログ ボックスで [ サーバーへの接続 ] ボタン をクリックします。
	- **▶ PC は次にアクティベーションサー** バーへの接続を試みます。 接続に失 敗するため、 左側のダイアログボ ッ ク スが表示されます。
- 5) [要求ファイルの保存] ボタンをクリック します。要求ファイルを、インターネッ ト 接続されている 2 台目の PC からアク セスできるように保存します (ネット ワークドライブ上や、USB メモリス テ ィ ッ クなど)。
	- **▶ 要求ファイルには RAF (request** activation file) とい う拡張子が付いて います。
- 6) 2 台目の PC に移り、インターネットブ ラウザを起動し、下記アドレスを入力し ます。
- http://www.olympus-sis.com/file-activation/
	- ▶ 次のサイトが表示されます。

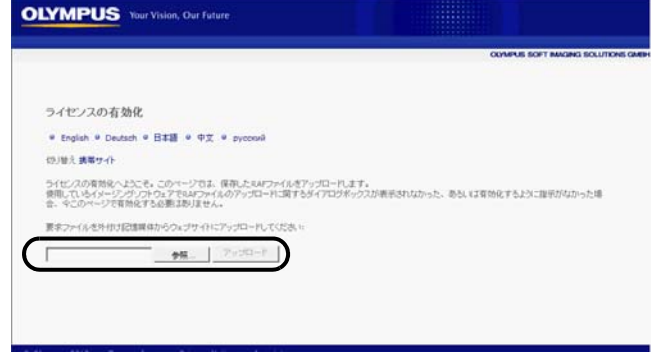

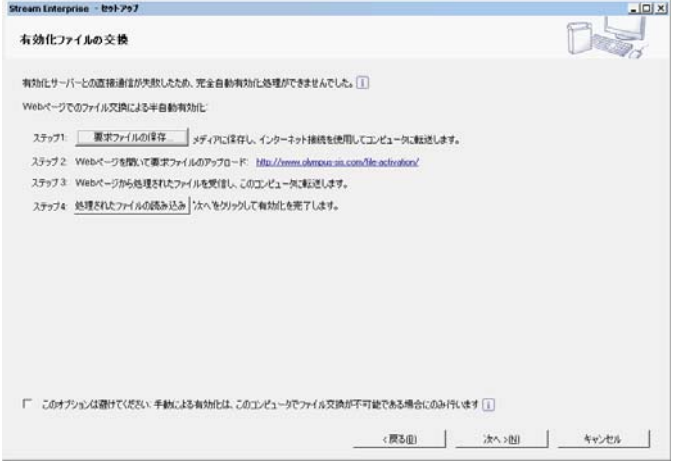

- 7) 必要に応じて、サイトの言語を変更でき ます。
- 8) [ 参照 ...] ボタンをクリックして、要求 ファイルを選択します。[ アップロード > ボタンをクリックします。 ▶ サイトが更新されます。この処理に は数秒かかります。
- 9) [ プロセスファイルのダウンロード ..] ボ タンをクリックします。ダウンロードし たフ ァ イルを、 OLYMPUS Stream を イ ンストールした PC からアクセスできる ように保存します(ネットワークドライ ブ上や、 USB メ モ リ ステ ィ ッ クなど)。 ▶ ダウンロードしたファイルには PAF (processed activation file) という拡 張子が付いています。
	- ▶ プロセスファイルのダウンロード完 了後、 ユーザー登録を行 う こ とがで きます。ユーザー登録を行うと、今 - J. 。<br>後電子メールで製品情報を受け取る こ とができます。 [ ユーザー登録 ] ボ タンをクリックするとユーザー登録 ページへ移動し ますので、 必要事項 を記入し て く だ さい。
- 10) インターネットブラウザを閉じます。
- 11) OLYMPUS Stream をインストールした PC に移り ます。
- 12)表示されている [有効化ファイルの交換] ダイアログボックス上で、[処理された ファイルの読み込み ] **ボタンをクリック** します。ダウンロードしたファイルが保 存されているフォルダを参照します。 ▶ ダウンロードしたファイルのロード が完了すると、 [次へ] ボタンを選べ るようになります。

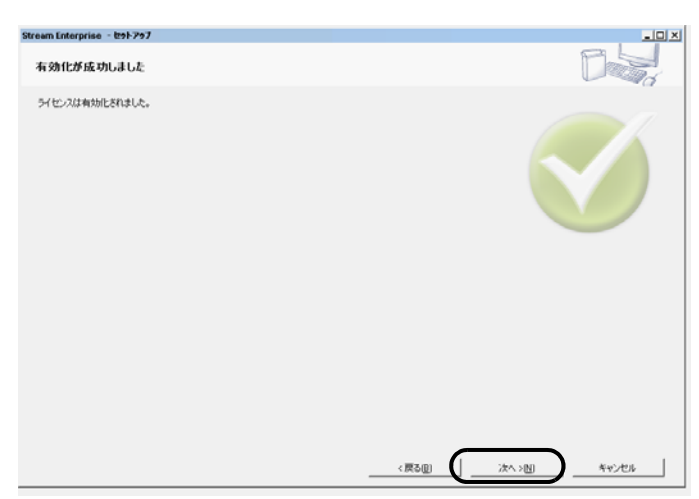

- ➤ ソ フ ト ウェアのアクテ ィベーシ ョ ン が完了する と、 左側のダイアログ ボ ッ クスが表示されます。
- 13) ソフトウェアのインストールを続けるに は [ 次へ ] ボタンをクリックします。

### **4-2-4 コードベースでのソフトウェアアクティベーション**

ソフトウェアをインストールした PC にインターネット接続がなく、インターネット接続されてい る PC が他にもない場合は、文字コードの転送と入力によるアクティベーションが可能です。 スマートフォンなどの携帯機器の使用、またはアクティベーションホットラインへ電話することで 可能です。

入力するコードが非常に長いので、この方法はインターネットに接続している PC が近くでどうし ても見つからない場合のみ使用してください。

電話を使ってソフトウェアをアクティベートする場合、ソフトウェアをアクティベートする PC の そばで電話を使用するようにしてください。カスタマーサポートセンターの担当者にコード A を読 み上げ、その後新たに生成されるコード B を PC に直接入力することができます。

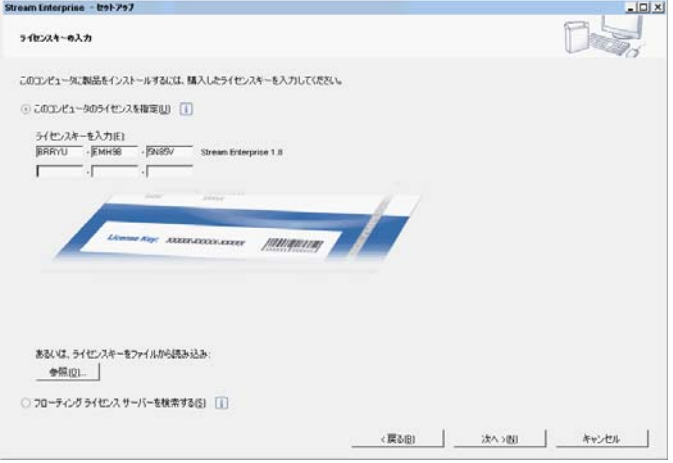

- 1) 左側の [ライセンスキーの入力] 画面が表 示されたら、ライセンス証明書に記載さ れたライセンスキーを入力します。 ▶ ライセンスキーが複数ある場合 (Solutions 用など) はすべて入力し て く だ さい。
- 2) [次へ >] ボタンをクリックします。
- 3) 表示された [ライセンスの有効化] ダイア ログボックスで、あらかじめ設定された [今すぐ有効化 (推奨) ] を変更せず、「次 へ る クリックします。

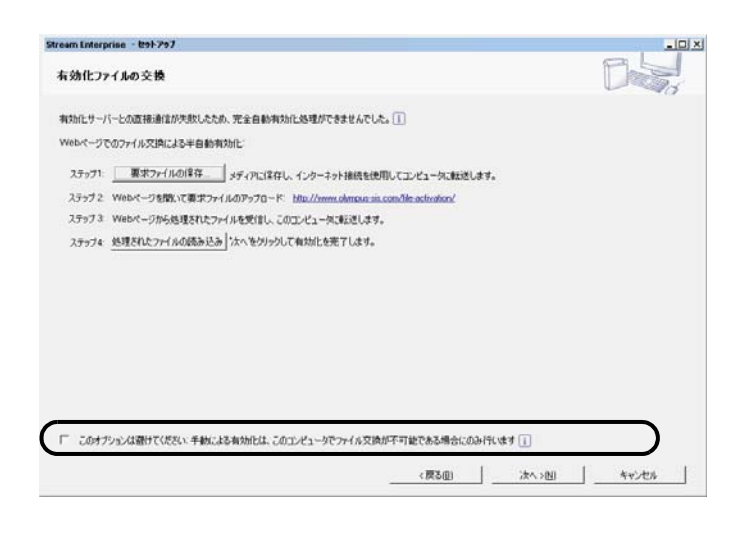

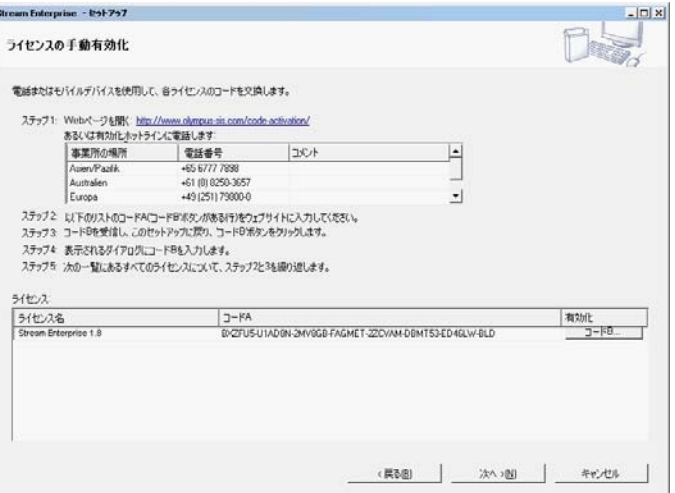

- 4) [ 有効化サーバーへの接続 ] ダイアログ ボックスで [ サーバーへの接続 ] ボタン をクリックします。
	- **▶ PC は次にアクティベーションサー** バーへの接続を試みます。 接続に失 敗するため、 左側のダイアログボ ッ クスが表示されます。
- 5) [このオプションは避けてください:手動 による有効化は、このコンピュータで ファイル交換が不可能である場合にのみ 行います 1チェックボックスを選択しま す。
- 6) [次へ >] ボタンをクリックします。
	- ➤ 次のダイアログボ ッ クスが表示され ます。
- 7) アクティベーションホットラインへは営 業時間内にご連絡ください。ご利用の地 域から通話可能な電話番号がダイアログ ボ ッ クスに表示されます。 ▶ 通話料はお客様負担となります。
- 8) カスタマーサポートセンターの担当者 に、電話を使ってソフトウェアライセン スをアクティベートすることを伝えま す。
- 9) コード A を読み上げます。
	- ▶ または、スマートフォンなどの携帯 機器を使用して次のサイトを開きま す。

(**http://www.olympus-sis.com/** code-activation/)。 このサイトで コード A を入力後、[送信] を選択し ます。

- 10) コード B を入手後 [ ラ イセンスの手動有 効化 ] ダイアログボックスで [ コード B] ボタンをクリックします。
	- **▶** [コードBの入力] ダイアログボックス が表示されます。
- 11) コード B を入力後、[OK] ボタンをクリッ ク し ます。
- 12) ライセンスが複数ある場合は、全てのラ イセンスに対してコードBを入力するま で、 手順 9) ~ 11) を繰り返し ます。
- 13)[ ライセンスの手動有効化 ] ダイアログ ボックスで [ 次へ ] ボタンをクリックし ます。
- 14) ソフトウェアのアクティベーションが完 了する と、 左側のダイアログボ ッ ク スが 表示されます。ソフトウェアのインス ト ールを続けるには [ 次へ ] ボタンをク リックします。

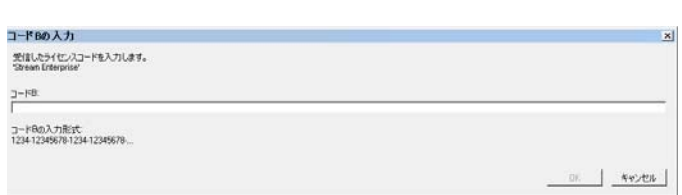

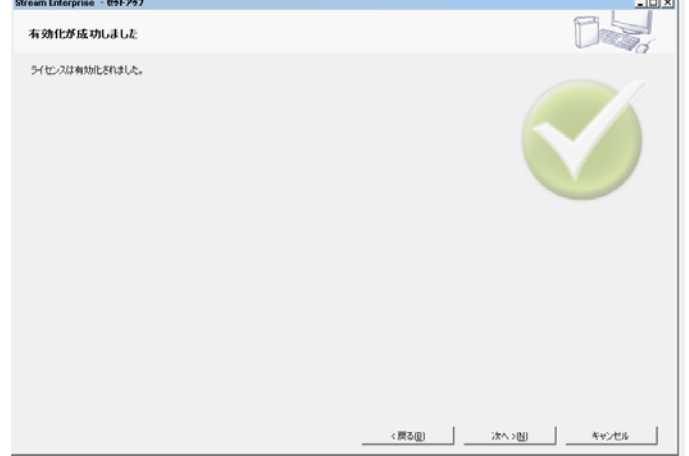

### <span id="page-19-0"></span>**4-3** カ メ ラの接続と カ メ ラ ド ラ イバの選択

- 1) カメラを PC に接続し ます。 FireWire カ メ ラの場合、 FireWire ケーブルの一端を顕微鏡に接続 されたカメラのジャックに差し込みます。もう一方の端は、PC またはノートパソコンの FireWire ボードのポートに差し込みます。
	- ▶ これで、カメラがコンピュータに接続されました。本ソフトウェアと一緒にインストール されたカ メ ラ ド ラ イバが使用されます。
	- ▶ カメラの接続の詳細については、お使いのカメラのマニュアルを参照してください。

#### カメラドライバを改めてインストールする

カメラを PC に接続した際に [ 新しいハードウェアが見つかりました ] ダイアログボックス ▲ が表示された場合、必要なカメラドライバが見つからなかったことを意味します。ここで、 ドライバをインストールすることができます。以下の手順を実行してください。

- 1) [ ソフトウェア検索のため、Windows Update に接続しますか? ] が表示されたら、[ いいえ、今 回は接続しません ] を選択し、[ 次へ >] ボタンをクリックします。
- 2) 次のダイアログボックスで [一覧または特定の場所からインストールする (詳細) ] を選択し、[ 次へ >] ボタンをクリックします。
- 3) 次のダイアログボックスで、「検索しないで、インストールするドライバを選択する] を選択し、 [次へ >] ボタンをクリックします。 ▶ 次のダイアログボックスに適切なカメラドライバが表示されます。
- 4) カメラドライバを選択し、 [次へ >] ボタンをクリックします。 ▶ MS Windows の警告メッセージが表示される場合があります。 このダイアログボックスに表示される情報は、インストールに重<u>要ではありません。</u> [ 続行 1ボタンをクリックします。
- 5) [ 新しいハードウェアが見つかりました ] ウィザードの指示に従います。
- 6) 最後のダイアログボックスで [ 完了 ] ボタンをクリックします。 ▶ 正しいカメラドライバが正常にインストールされました。

# <span id="page-20-0"></span>5 本ソフトウェアの開始と設定

### <span id="page-20-1"></span>**5-1 ソフトウェアの開始**

1) ソ フ ト ウ ェ アを開始するには、 MS Windows デス ク ト ッ プ上のこのア イ コ ンをダブルク リ ッ ク し ます。

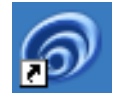

2) OLYMPUS Stream の初回起動時には、本ソフトウェアの設定およびキャリブレーションが必 要です。

▶ これについて詳しくは、次のセクションで説明します。

### <span id="page-20-2"></span>**5-2 ソフトウェアの設定**

システムを設定するには、本ソフトウェアに管理者またはパワーユーザー権限でログオン する必要があります。 OLYMPUS Stream をインストールしたユーザーには、自動的に管理 者権限が割り当てられています。

ソフトウェアのインストール後に、システムを設定する必要があります。 OLYMPUS Stream では、 **顕微鏡の電動部などの部品を正しく制御するために、この情報が必要となります。** 

#### 電動顕微鏡、対物レンズエンコーダとズームエンコーダの設定における前提 条件

- 顕微鏡が、 OLYMPUS Stream を実行し ている PC に接続し ている。 GX または BX 顕微鏡の 場合、RS232 ケーブルを使って UCB コントロールボックスと PC を接続している。
- 顕微鏡のコ ン ト ロールボ ッ ク スの電源が入っている。
- 顕微鏡 (またはその他の電動部) と OLYMPUS Stream を実行しているコンピュータ間のイ ン ターフ ェ イスが正常に設定されている。
- 対物レ ンズエン コーダまたはズームエン コーダが対応する制御ユニ ッ ト に接続されている。 制御ユニ ッ ト が、 RS232 ケーブルで PC に接続されてお り、 電源が入っ ている。

### 使用するハードウェアの指定

本ソフトウェアの初回起動時には、[デバイスリスト]ダイアログボックスが自動的に表示されま す。このダイアログボックスを閉じた場合、[取り込み]>[デバイスリスト]コマンドで再度表示 する こ とができます。 このダイアログボ ッ クスで、 使用するハー ド ウ ェ アを選択し ます。

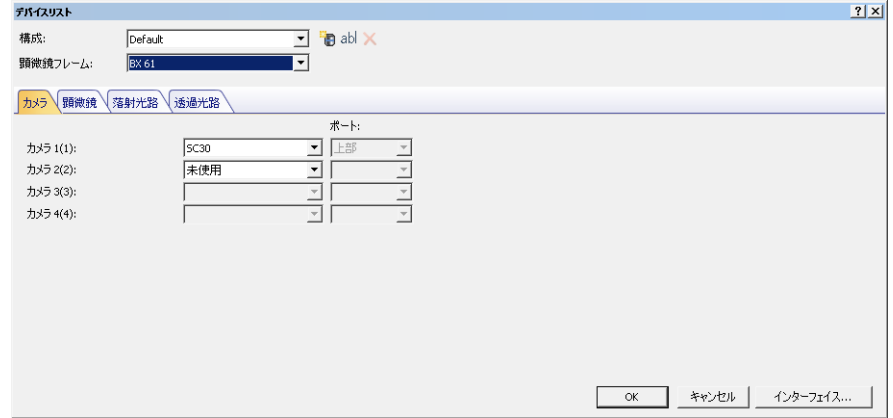

- ▶ このダイアログボックスに表示される内容は、本ソフトウェアのインストール時に選択し たハードウェア部品によって異なります。このため、| デバイスリスト | ダイアログボック スの表示が上の画面と異なる可能性があります。
- ▶ このダイアログボックスの詳細についてはオンラインヘルプを参照してください。

#### 指定し たハー ド ウ ェ アの設定

必要な項目をすべて選択し確認後に [OK] をクリックすると、| デバイスの設定 ] ダイアログボック スが表示されます。

このダイアログボックスで、使用するハードウェアについてより詳細な設定を行ないます。まず、 使用する対物レンズ と、 その対物レンズのレボルバ上の位置を指定し ます。

本ソ フ ト ウ ェ アで画像を取 り込む際、 こ こ で指定し た対物レ ンズのみを選択する こ とができます。 また、 電動の対物レンズの場合は、 こ こで指定し た もののみ制御できます。

本ソフトウェアでは、画像のキャリブレーションを正しく行なうために、画像の取り込み時に使用 される対物レンズの情報が必要です。

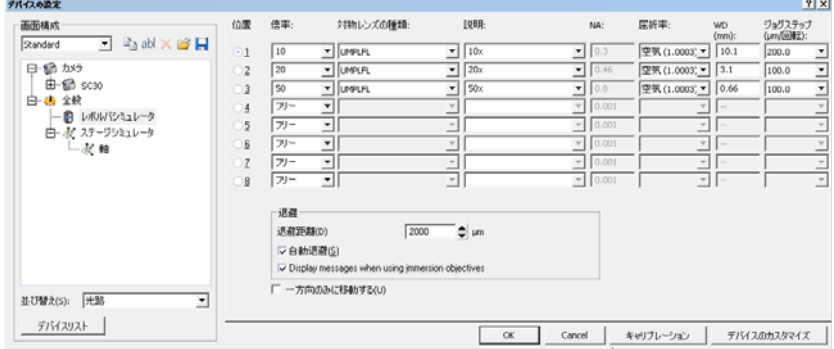

▶ このダイアログボックスの詳細についてはオンラインヘルプを参照してください。

#### システムのキャリブレーション

本ソフトウェアでは、キャリブレーションウィザードを使用して複数のキャリブレーションプロセ スを実行します。システムを最適に使用するには、すべてのキャリブレーションプロセスを実行す る必要があ り ます。

[デバイスの設定] ダイアログボックスの [ キャリブレーション ...] ボタンをクリックして、キャリ ■ ブレーションウィザードを開始します。システムのキャリブレーションを後で行なう場合は、 [ 取 り込み |> [キャリブレーション ...] コマンドを使用します。

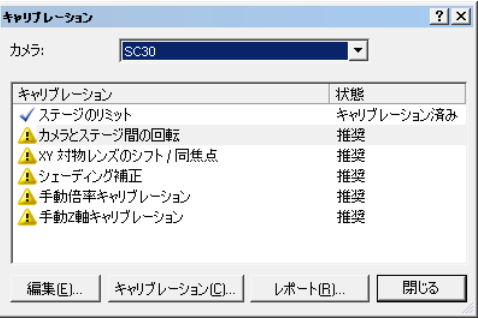

▶ 利用可能なキャリブレーションプロセスは、本ソフトウェアのインストール時に選択した ハードウェア部品によって異なります。このため、「キャリブレーション]ダイアログボッ クスの表示が上の画面と異なる可能性があります。

### <span id="page-22-0"></span>**5-3** 最初の画像の取 り込み

ソ フ ト ウ ェ アの設定とキャ リ ブレーシ ョ ン を終えた ら、 画像を取 り込むこ とができます。 以下の手 順を実行します。

- 1) [取り込み]レイアウトに切り替えます。それには「ビュー]>[レイアウト]>[取り込み]コマン ド を使用し ます。
- 2) または、「 顧微鏡制御 | ツールバーで、 画像の取り込みに使用する対物レンズのボタンをクリッ ク し ます。画像を適切にキャ リ ブレーシ ョ ンするには、使用する対物レンズの情報が必要です。

 $\bigoplus$  4x  $\bigoplus$  10x  $\bigoplus$  20x  $\bigoplus$ 

▶ 電動の顕微鏡をご使用の場合は、選択した対物レンズが自動的に光路に入ります。

3) 手動の顕微鏡をご使用の場合は、手動でレボルバを回転させて対物レンズを光路に入れます。 ▶注:手動の顕微鏡をご使用の場合、画像を取り込むたびに「画像キャリブレーション1ダイア ログボックスを表示することをお勧めします。この機能を有効にするには、「取り込み設定 ] ダイアログボックスで [ 取り込みの後、倍率を確認する ] チェックボックスをオンにしま す。

[画像キャリブレーション] ダイアログボックスで、使用する対物レンズの倍率を確認し たり変更したりすることができます。これにより、画像を正しくキャリブレーションでき ます。この機能の詳細についてはオンラインヘルプを参照してください。

4) [カメラ制御] ツールウィンドウで [ライブ] ボタンをクリックします。

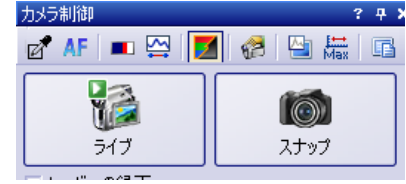

▶ ライブ画像が表示されます。

- 5) 観察したい標本位置がライブ画像に表示されるように顕微鏡を操作します。それには、手動ま たは [ ステージナビゲータ ] ツールウ ィ ン ド ウを使用し て、 ステージを移動し ます。
- 6) 手動または 「顕微鏡制御 | ツールウィンドウを使用して、標本に焦点を合わせます。
- 7) 色再現の状態をチェックします。必要に応じて、ホワイトバランスを実行します。それには、 [ROI のホワイトバランス] ボタンをクリックします。 - このボタンは、[カメラ制御] ツールウィンドウのツールバーにあります。

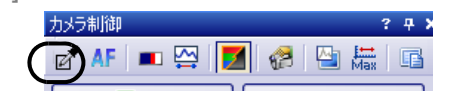

8) 露出時間を確認し ます。 露出時間は、 自動で決定する こ と も、 手動で入力する こ と もできます。

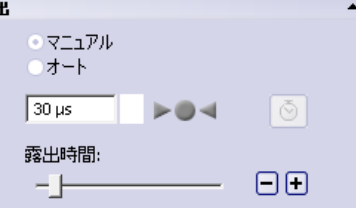

9) [解像度 ] グループで解像度を選択します。

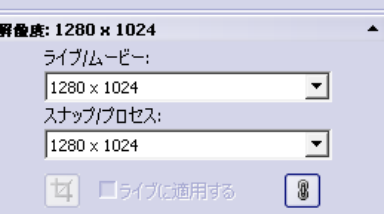

- 10)[カメラ制御] ツールウィンドウで [スナップ] ボタンをクリックします。
	- ▶ 取り込まれた画像がドキュメントグループに表示されます。
	- ▶ データベースが開いていて、初期設定を変更していない場合は、「画像の挿入1ダイアログ ボ ッ クスが表示されます。
- 11)開いているデータベースがない場合は、[ファイル] > [別名で保存...] コマンドで画像を保存しま す。画像は TIF 形式で保存するようにしてください。

## <span id="page-24-0"></span>**6** ソ フ ト ウ ェ アのデ ィ アクテ ィ ベーシ ョ ン

使用中の PC が廃棄処分になるなどの理由で、ほかの PC で 同じ OLYMPUS Stream ソフトウェア のライセンスを使用する場合は、ソフトウェアのディアクティベーションが必要です。ソフトウェ アのライセンスをディアクティベートする際も、必ず Olympus のセントラルアクティベーション サーバーで行います。本ソフトウェアのステータスが、このサーバー上で「ディアクティベート」 となっていることが重要です。その場合のみ、このライセンスを他の PC で再びアクティブにする こ とができます。

PC の廃棄、ハードドライブの再フォーマット、またはほかの方法で使用できないようにする前に、 ソフトウェアをディアクティベートしてください。ソフトウェアの再アクティベーションは、後か らいつでも可能なので、新しく使用する PC がまだ利用できなくても問題ありません。

アクティベーションと同様、ディアクティベーションの実施方法はインターネット接続の有無と、 使用する PC によって異なります。アクティベーションと同じ方法で行います。

- 1) インターネットベースでのディアクティベーション
	- ▶ ソフトウェアを実行する PC をインターネットに接続できる場合、ディアクティベーショ ンは自動的にインターネット経由で行われます。もっとも早く、手軽な方法で、ほとんど の場合ではこの方法が使われます。
- 2) ファイルベースでのディアクティベーション
	- ▶ ソフトウェアを実行する PC をインターネットに接続できない場合、ディアクティベー ションはインターネットに接続されたほかの PC を介して行われます。
	- ▶ ディアクティベーションの場合は、追加の手順があります。ディアクティベーションが完 了し た こ とが記された確認フ ァ イルを、 Olympus のセン ト ラルアクテ ィ ベーシ ョ ンサー バーにアップロードする必要があります。この追加ファイルをアップロードしてはじめて、 本ソフトウェアのステータスがアクティベーションサーバー上で「ディアクティベート」 となります。
- 3) コードベースでのディアクティベーション
	- ▶ スマートフォンなどの携帯機器の使用またはアクティベーションホットラインへ電話して、 文字コードの転送と入力によりソフトウェアをアクティベートした場合、ディアクティ ベーシ ョ ン も コー ド ベースで行 う必要があ り ます。

どの方法でディアクティベーションを行っても、クライアント PC とアクティベーションサーバー 間で交換されるデー タは基本的に同じ です。 デー タには個人情報は一切含まれません。

#### ソフトウェアディアクティベーションの際に交換されるデータ

最初のディアクティベーション方法では、要求ファイル (RAF ファイル)と プロセスファイル (PAF フ ァ イル) が、 イ ン ターネ ッ ト 経由で Olympus のセン ト ラルサーバー と PC の間で自動的に 交換されます。

2 番目のディアクティベーション方法では、同じファイルが交換されます。しかしこの方法では、 ファイルはアクティベーションサーバーへの手動アップロードおよびダウンロードにより交換さ れます。コードベースでのディアクティベーションを行う場合は、ディアクティベーションの最後 に 確認ファイル (CAF ファイル) を保存しアップロードする必要があります。

3 番目のコードベースでのディアクティベーションでは、アクティベーションホットラインへの雷 話などを利用し、文字コードが交換されます。

# **6-1** イン ターネ ッ ト ベースでのデ ィ アクテ ィ ベーシ ョ ン

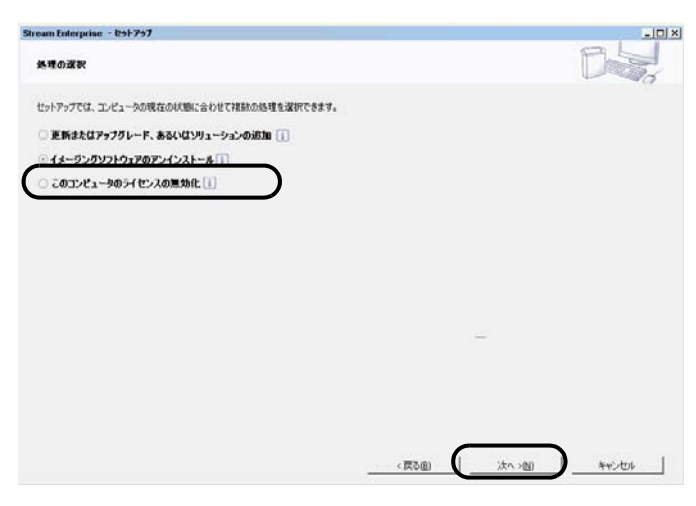

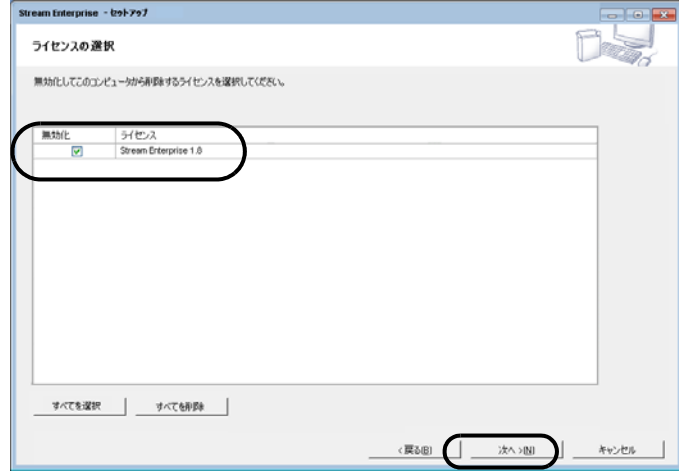

- 1) DVD-ROM ドライブに、アンインストー ルする ソ フ ト ウ ェ アの DVD-ROM をセッ ト し ます。
- 2) 左側の [処理の選択] 画面が表示されたら、 [このコンピュータのライセンスの無効化] オプションを選択します。
- 3)  $\lceil$  次へ >  $\rceil$  ボタンをクリックします。
- 4) [ 有効化サーバーへの接続 ] ダイアログ ボックスで [ サーバーへの接続 ] ボタンを クリックします。
	- **▶ PC は次にアクティベーションサー** バーへ接続し、ディアクティベートす るソフトウェアのライセンスの検索を 試みます。この処理には数秒かかりま す。この処理は中断しないようにして く ださい。
- 5) [ライセンスの選択]ダイアログボックスが 表示されます。ディアクティベートする ラ イセンスを選択し ます。
- 6) [次へ >] ボタンをクリックします。

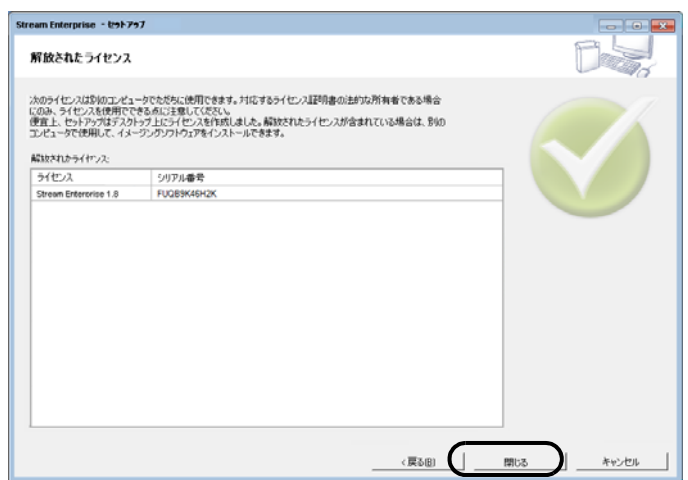

- ▶ ディアクティベーションが完了する と、 ソ フ ト ウ ェ アのラ イセンスがデ ィ アクティベートされたというメッセー ジが表示されます。
- ▶ ファイルベースとコードベースでの ディアクティベーションの方法は、基 本的にアクティベーションと同様で す。
- ▶ ファイルベースでのディアクティベー ションの場合、ディアクティベーショ ン完了後、確認ファイルをアクティ ベーションサーバーにアップロードす る必要があります。下記アドレスを入 力し、 ア クテ ィ ベーシ ョ ンサーバーへ .<br>アクセスしてください。 http://www.olympus-sis.com/ file-deactivation/
- ▶ ディアクティベーション完了後、デス ク ト ップに License Keys.lkf という ファイルが作成されます。このファイ ルは次回ソフトウェアインストール時 に使用できます。 [ ライセンスキーの 入力 | 画面にて | 参照 (O) … ] から License Keys.lkf を読み込む と、 ラ イセ ンスキーを読み込むこ とができます。

# <span id="page-27-0"></span>**7** ソ フ ト ウ ェ アのアンインス ト ール

### アンインストールされるもの

アン イ ンス ト ールされるのは Stream ソ フ ト ウ ェ アだけです。 Microsoft SQL Server 2005 Express データベース管理システムをインストールした場合、このインストールは PC に残ったままとなり ます。

Microsoft SQL Server 2005 Express データベース管理システムは、コントロールパネルか ∕∩ らしか削除できません。削除すると、そのデータベースをもう開くことはできません。こ のため、まず初めに今後デー タベースを決し て使用する こ とはないこ と、またすべてのデー タベースのバ ッ ク ア ッ プを作成し ている こ と を確認し て く だ さい。 Microsoft SQL Server 2005 Express データベース管理システムの削除は、上記の確認後に行います。

#### アンインストールの開始

OLYMPUS Stream をアンインストールするには、PC に管理者としてログオンしてくださ  $\mathbf{L}$ 

このセクションでは、アンインストールの手順を説明します。

- 1) Windows 7 を開始します。 (コンピュータの管理者アカウントでログオンします。)
- 2) DVD ドライブにインストール用 DVD を挿入します。
- 3) [ 自動再生 ] **ダイアログボックスが表示された場合、**[setup.exe の実行 ] **をクリックします**。
- 4) [ ユーザーアカウント制御 ] ダイアログボックスが表示された場合、[ はい ] をクリックします。
- 5) [ 複数のインストールを決定 ] **ダイアログボックスが表示された場合、**[ イメージングソフト ウェアの保持 | **オプションを選択します。** [ 次へ >] ボタンをクリックして、処理を続行しま す。
	- ▶ [ 処理の選択 ] ダイアログボックスが表示されます。
- 6) [ イメージングソフトウェアのアンインストール ] オプションを選択します。[ 次へ >] ボタンを クリックして、処理を続行します。
	- ▶ [ ライセンスの無効化 (随意) ] ダイアログボックスが表示されます。
- 7) [ ライセンスの無効化 (推奨) ] オプションを選択します。 [ 次へ >] ボタンをクリックして、処 理を続行します。
	- ▶ 注 : ライセンスのディアクティベーションを実行せずにソフトウェアをアンインストールす る こ と も可能ですが、 他の PC に OLYMPUS Stream を インス ト ールしてもアクテ ィ ベー シ ョ ン を行 う こ とができませんのでご注意 く だ さい。
- 8) ディアクティベーションを実行します。
	- ▶ ディアクティベーションの詳細については、[25](#page-24-0) ページの " ソフトウェアのディアクティベー [ション](#page-24-0) " を参照してください。
	- ▶ アンインストールはディアクティベーションの完了後に実行します。
	- ▶ ディアクティベーションが完了すると、メッセージボックスが表示されます。
- 9) 確認して、[完了] ボタンをクリックします。
	- ► OLYMPUS Stream のインストール時に DP21 または DP26 カメラを選択した場合、デフォ ルトの IEEE1394 デバイスドライバがオリンパス固有の IEEE1394 デバイスドライバに置 き換えられています。 デフ ォル トの IEEE1394 デバイス ド ラ イバは、 Stream のアンインス

トール後に自動的に有効にはなりません。[ デバイスマネージャー ] > [ イメージング デバ イス ] ダイアログボックスでこのドライバを手動でリフレッシュする必要があります。

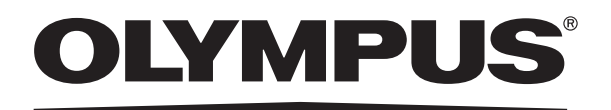

#### オリンパス株式会社

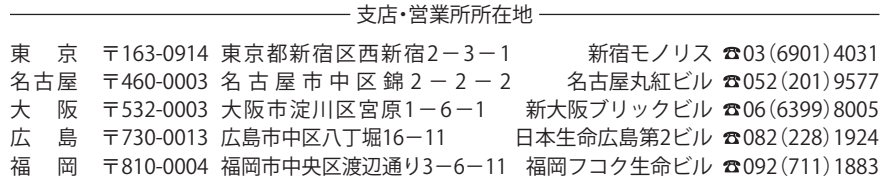

CC Slympus Customer Information Center **お旅院 ニホホ ……** 

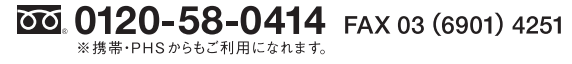

受付時間 平日8:45~17:30

#### 取扱販売店名

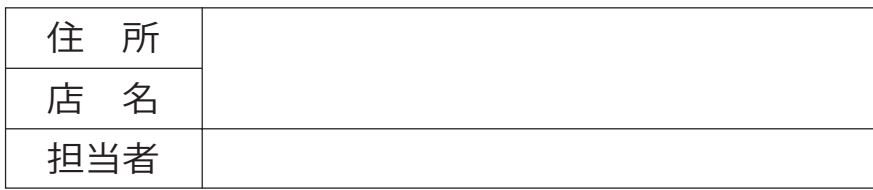